# Instrukcja Użytkownika SID Osiedle: Mieszkańcy -> Kwaterowanie

Nowe okno Kwaterowania zostało wprowadzone do modułu SID Osiedle w lutym 2016 r. w odpowiedzi na niezbyt intuicyjny interfejs okna poprzedniego oraz powtarzające się problemy w przypadku prób zakwaterowania nowych studentów (czyli nie istniejących jeszcze w bazie kwater).

Okno stworzono z myślą zachowania zgodności z przyjętymi zasadami logiki biznesowej modułu Osiedle przy znacznym jednak zwiększeniu funkcjonalności okna i kontroli nad kwaterowanymi osobami z punktu widzenia ogółu Akademików a nie tylko pojedynczego Osiedla.

## *I. Założenia wstępne (zgodne z przyjętą logiką biznesową modułu Osiedle).*

- 1. Używane pojęcia:
	- a) Akademik, Dom Studencki dowolny wskazany akademik PŁ,
	- b) zakwaterowanie historyczne (bez aktualnego zameldowania w jednym z Akademików), posiada wyraźnie określone daty początku i końca okresu zakwaterowania,
	- c) zakwaterowanie bieżące (z aktualnym zameldowaniem w jednym z Akademików), została określona data zakwaterowania, natomiast aktualnie trwa więc bez wskazanej daty wykwaterowania,
	- d) przypisy, obciążenia koszty zakwaterowania w pokoju akademika obciążające konto studenta
	- e) wpłaty wpłaty studentów na konto bankowe z tytułu ww. obciążeń
- 2. Student może mieć następujące statusy:
	- a) nigdy nie kwaterowany, W bazie kwater student nie widnieje, nie ma go na liście studentów w oknie Kwaterowania.
	- b) kwaterowany, aktualnie nie zameldowany, W bazie kwater istnieją tylko zakwaterowania historyczne studenta.
	- c) Kwaterowany, aktualnie zameldowany, W bazie kwater istnieje zakwaterowanie bieżące + ewentualne zakwaterowania historyczne

## **ZASADA NR 1**

**Student aktualnie może być zameldowany WYŁĄCZNIE w jednym Akademiku, w pokoju, w którym na dany moment jest jeszcze wolna kwatera.**

# **ZASADA NR 1**

**Student w danym okresie przeszłości może być zakwaterowany WYŁĄCZNIE w jednym Akademiku. Nie mogą kolidować ze sobą: okresy zakwaterowań, nr-y akademików, pokojów itp.**

- 3. Komplet informacji o zakwaterowaniu obejmuje:
	- a) dane osoby kwaterowanej (nazwisko, imię, PESEL),
	- b) okres zakwaterowania (data początku i końca okresu zakwaterowania),
	- c) miejsce zakwaterowania (Akademik, nr pokoju),
	- d) dane potrzebne do wygenerowania obciążeń studenta z tytułu zakwaterowania (grupa cennikowa, liczba miejsc w pokoju akademika).

## **ZASADA NR 3**

**Ze względu na zachowanie zgodności kwot obciążeń generowanych na podstawie grup cennikowych przypisanych do zakwaterowań, każde zakwaterowanie musi mieć przypisaną grupę cennikową ZGODNĄ z aktualnym na moment początku okresu zakwaterowania cennikiem. Jeżeli w ciągu trwania zakwaterowania nastąpi zmiana cennika należy zakończyć stare zakwaterowanie i wystawić nowe bazujące na nowym cenniku.**

### **ZASADA NR 4**

**Zakwaterowania do których istnieją obciążenia lub wpłaty można korygować (podlegają edycji o ile nie naruszy ona innych zasad), nie można natomiast ich usuwać. Jeżeli zaistnieje potrzeba usunięcia takiego zakwaterowania w celach porządkowych to należy wpłatę(y) rozparować, a obciążenie(a) usunąć.**

- 4. W bazie studentów figurują osoby powtarzające się. Jeżeli są to:
	- a) osoby z obywatelstwem polskim (potwierdzonym m.in. prawidłowym numerem PESEL) **Sytuacja nieprawidłowa**, najprawdopodobniej jeden z wpisów osoby jest wadliwy i **należy to**  zgłosić w celu skorygowania zdublowanego wpisu. Unikniemy w ten sposób sytuacji, że część operacji dokonanych na studencie będzie trzymana na jednym wpisie, a druga część na drugim co często prowadzi do zafałszowań sytuacji tego studenta.
	- b) obcokrajowcy (brak numeru PESEL przyjęto jako zasadę rekrutacyjną na PŁ, że w przypadku gdy Dział Rekrutacji nie jest pewny, czy Rekrut kształcił się już u nas na uczelni, ma prawo założyć taką osobę ponownie. Taką osobę można również zgłosić natomiast bez dodatkowego potwierdzenia danych korekta może nie być możliwa.

#### **ZASADA NR 5**

**W przypadku konieczności zakwaterowania obcokrajowca, który figuruje wielokrotnie w bazie studentów wybieramy wpis najnowszy tzn z aktualnym tokiem studiów.**

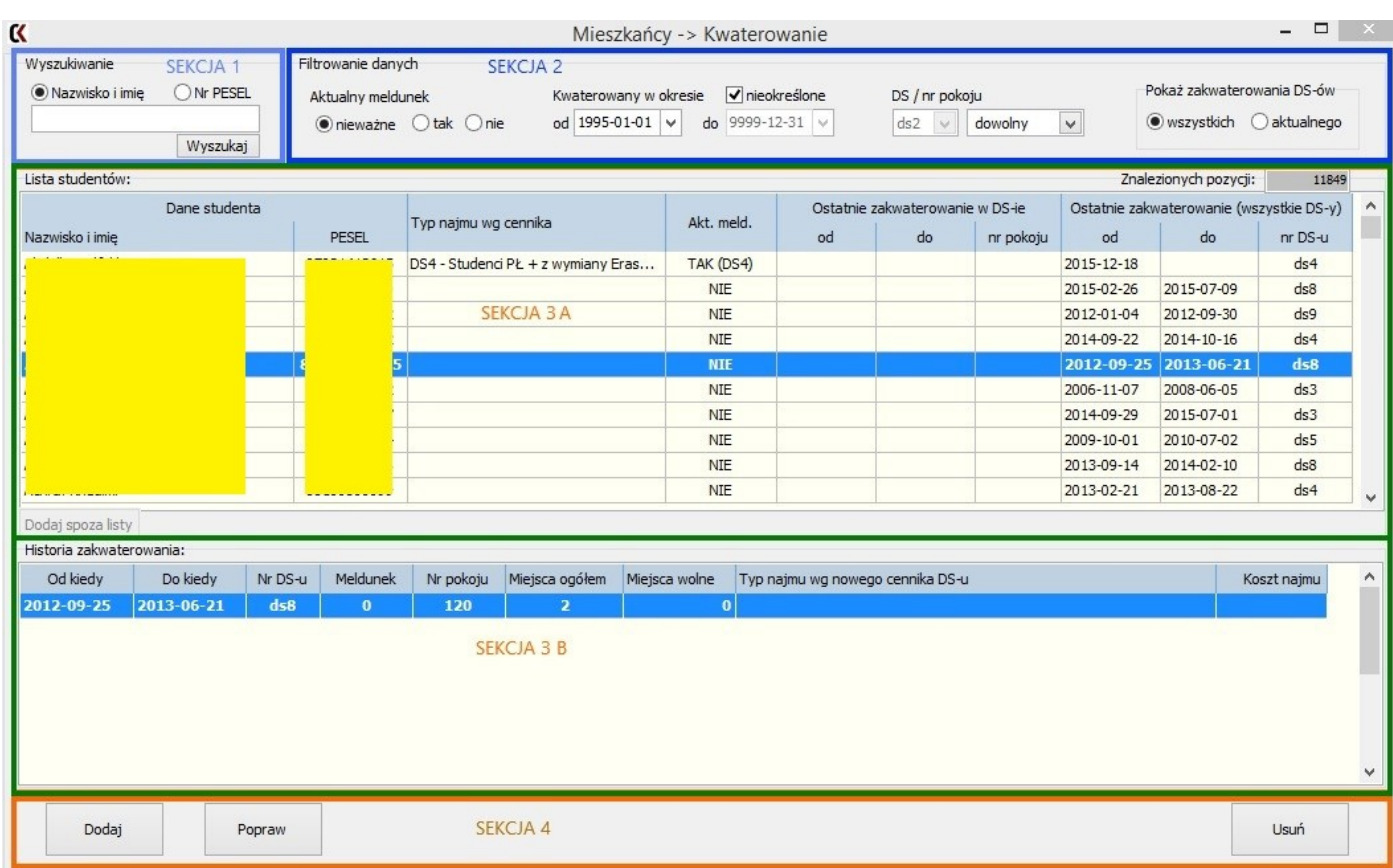

W oknie kwaterowania wyróżnić można następujące obszary:

- 1. Sekcja danych (sekcje 3A i 3B),
- 2. Panel wyszukiwania (sekcja 1) i filtrowania danych (sekcja 2),
- 3. Panel operacji na danych (sekcja 4),
- 4. Panel edycji danych zakwaterowania (w widoku domyślnym ukryty).

## **Sekcja danych.**

Sekcja ta mieści się w środkowej części okna i składa się z dwóch list:

- a) listy górnej studentów kwaterowanych (kiedykolwiek) na PŁ,
- b) listy dolnej historii kwaterowania studenta zależnej od listy wymienionej powyżej.

Dane, które są widoczne w listach, obejmują domyślnie wszystkie DS-y, przy czym dane DS-u na którym pracujemy (DS ustawiony w filtrze) są wyróżnione na obu listach kolorem żółtym, ciemniejszym od standardowego koloru list.

Jak już zostało wspomniane w rozdziale poprzednim jest to górna lista w sekcji danych. Domyślnie zawarci w niej są wszyscy studenci, którzy kiedykolwiek posiadali zakwaterowanie w dowolnym z Domów Studenckich (akademików) Politechniki Łódzkiej.

Nad listą z prawej strony znajduje się informacja ilu studentów widać aktualnie na liście z uwzględnieniem zmian wynikających z ustawień filtrowania danych.

**Studentów można filtrować na różne sposoby, jest to dokładnie opisane w rozdziale V.**

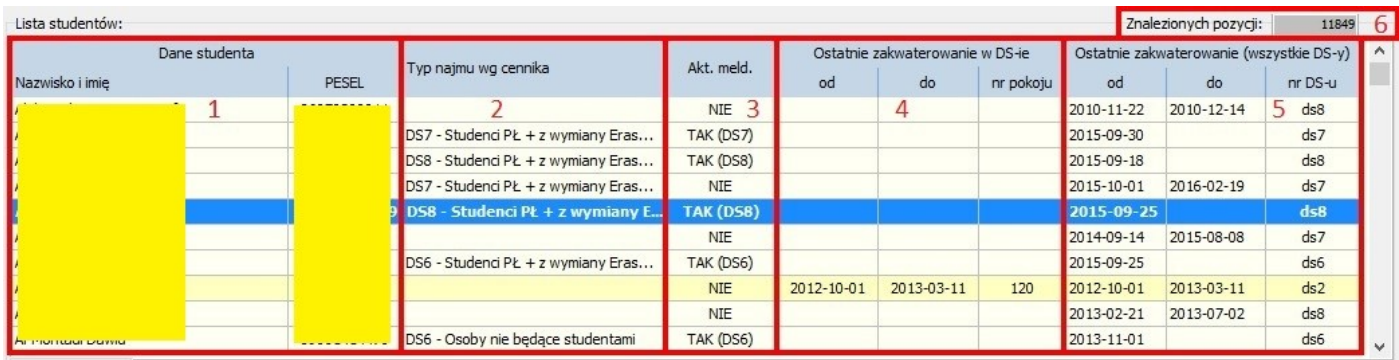

**Domyślny widok jest o tyle istotny, że w przypadku istnienia już dowolnego kwaterowania studenta łatwiej przebiega proces ponownego zakwaterowania nawet w przypadku, gdy student zostaje przeniesiony do innego Akademika.**

Jest to pierwsza z różnic w stosunku do starego okna zakwaterowania, gdzie kwaterowania były rozpatrywane wyłącznie z punktu widzenia pojedynczego DS-u, student nie kwaterowany w tym DS.-ie musiał być wyszukiwany tak jakby nie był kwaterowany w żadnym z DS-ów.

Dane widoczne na liście podzielić można na:

- a) Dane identyfikujące studenta (nazwisko, imię, PESEL, grupa 1 na obrazku). Informacje te w prosty sposób są zintegrowane z wyszukiwaniem studenta.
- b) Dane określające koszt najmu (typ najmu wg cennika, grupa 2). Studenci, którzy mają tą pozycję pustą, nigdy nie byli kwaterowani wg nowego cennika 2016.

# **Pod koniec 2015 roku zmieniła się polityka cenowa, każdy z DS-ów ma obecnie założony własny indywidualny cennik najmu, wcześniej istniał w systemie tzw. cennik ogólny z którego korzystała większość DS-ów.**

Jest to druga, dość znacząca różnica w stosunku do starego zakwaterowania.

c) Dane związane z kwaterowaniem (aktualne zameldowanie (grupa 3), ostatnie kwaterowanie w DS-ie wskazanym jako domyślny (grupa 4) oraz ostatnie zakwaterowanie ogólnie w DS-ach PŁ (grupa 5).

**Aktualne zameldowanie - warto odnotować fakt, że nie musi to oznaczać meldunku w DS-ie domyślnym.** Osoby, posiadającej zameldowanie w innym DS-ie, nie zameldujemy w DS-ie domyślnym do momentu uregulowania jej statusu (wymeldowania) w DS-ie, w którym aktualnie jest zameldowana.

**Ostatnie kwaterowanie w DS-ie domyślnym** - obejmuje nr pokoju w DS-ie domyślnym oraz okres zakwaterowania,

**Ostatnie kwaterowanie ogólnie w DS-ach PŁ** – obejmuje DS w którym student ostatnio był zakwaterowany oraz okres zakwaterowania.

**Informacje te mają szczególne znaczenie w przypadku, gdy szukamy informacji w jakim okresie określona osoba była zakwaterowana lub np. nie są znane (lub pamiętane) jej dane osobowe i musimy ją wyszukać korzystając z historii kwaterowania.**

Dolna lista w sekcji danych ma za zadanie przedstawić pełną historię kwaterowania studenta. Jest to kolejna, nowa rzecz w oknie kwaterowania, do tej pory przejrzystych informacji w tym temacie nie było.

# **Prawidłowo tworzona historia kwaterowania ma duże znaczenie, gdyż powinna stanowić bazę do tworzenia obciążeń z prawidłowo naliczonymi kosztami najmu wg zmiennych w czasie cenników najmu. Po przejściu na indywidualne cenniki dla DS.-ów zależności te są bardziej widoczne podczas wszelkich analiz.**

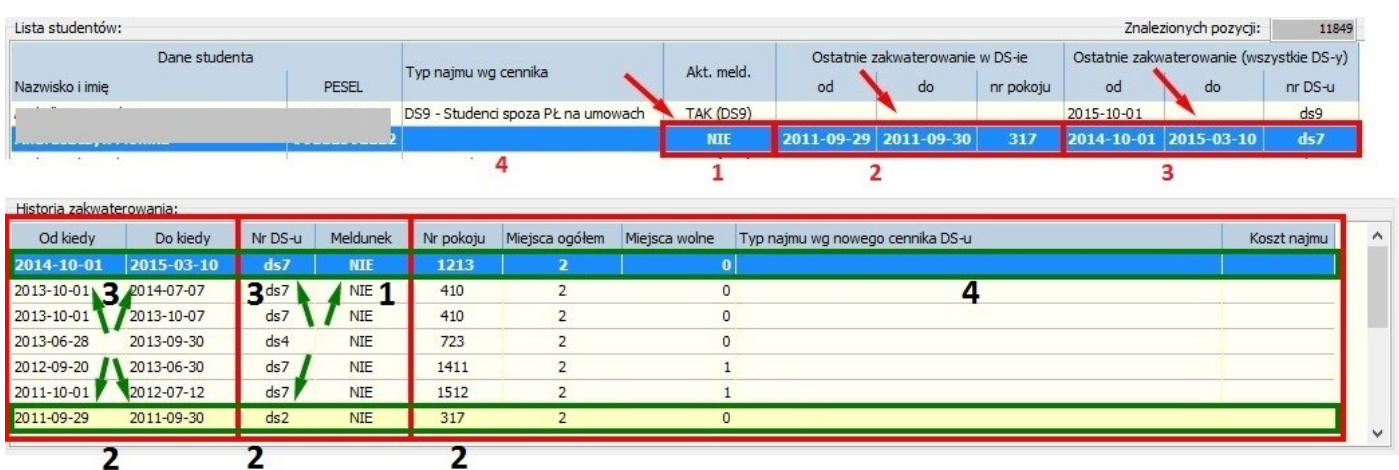

Jak widać powyżej pełną **historię kwaterowania tworzy lista wszystkich okresów kwaterowań studenta** w DS-ach PŁ sortowana od najnowszego do najstarszego okresu kwaterowania. Informacje na liście dolnej są adekwatne do odpowiedników na liście górnej (te same informacje przenoszą pola **1**, **2**, **3**, **4** oraz odpowiednio **1**, **2**, **3**, **4**).

Oprócz okresu podane są dokładne informacje, gdzie kwaterowano osobę: DS, nr pokoju

#### a) **okres zakwaterowania**

Okresy kwaterowań nie powinny zachodzić na siebie, powinny uwzględniać nie tylko okresy rzeczywistego zakwaterowania studenta, ale również ewentualne zmiany cenników najmu.

## **Do dziś zdarzają się sytuacje, gdy okresy kwaterowania z różnych DS-ów zachodzą na siebie. Należy dążyć do wyeliminowania takich przypadków.**

b) **miejsce zakwaterowania** (DS, nr pokoju, zameldowanie)

Tylko najnowsze kwaterowanie może (nie musi) mieć informację o Meldunku ustawioną na [TAK]. Towarzyszyć temu będzie puste okienko w polu [Do kiedy] trwa okres zakwaterowania. Analogicznie, podanie daty wykwaterowania jest równoznaczne ze stratą zameldowania w danym DS-ie.

## **Poprzednie okno nie dawało pełnej kontroli, zdarzały się sytuacje, gdy student był zameldowany w 2-óch DS-ach jednocześnie. Należy dążyć do wyeliminowania takich przypadków.**

c) **informacje określające koszt najmu** (ilość miejsc w pokoju akademickim i typ najmu wg nowego cennika). **Dane powyższe** uzupełnione o sposób rozliczenia (stawka miesięczna lub stawka dzienna x liczba dni) stanowią bazę do wyliczenia kosztu najmu i **powinny znaleźć pokrycie w okresie i kwocie obciążeń** nałożonych na studenta z tytułu najmu.

#### *V. Wyszukiwanie studentów na liście.*

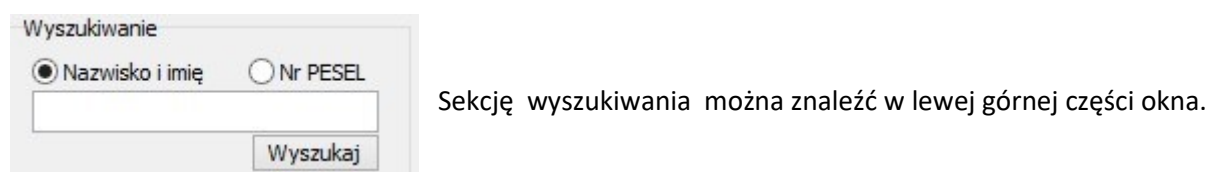

Samo wyszukiwanie oparte jest na 2 rodzajach danych:

1. nazwisko i imię (rozdzielone spacją, spodziewany typ danych: zestaw liter),

Podstawowy sposób wyszukiwania studenta, dane należy podać z uwzględnieniem dużych liter na początku nazwiska i imienia. Wyszukiwanie odporne jest na znaki typu spacja przed i po tekście wyszukiwania.

2. nr PESEL (spodziewany typ danych: zestaw 11-tu cyfr),

Dodatkowy sposób, skuteczny przede wszystkim dla studentów z obywatelstwem polskim.

W przypadku obcokrajowców należy zapoznać się z uwagami ze wcześniejszych rozdziałów gdyż obcokrajowcy mogą nie posiadać generowanego nr PESEL lub występować w postaci kilku wpisów w bazie studentów. Stąd wyszukiwanie po nazwisku w ich przypadku wygląda na skuteczniejsze.

#### **Schemat postępowania:**

- a) należy wybrać sposób wyszukiwania po nazwisku / imieniu lub po numerze PESEL,
- b) w polu poniżej wpisać szukany ciąg znaków,
- c) zatwierdzić operację wyszukiwania poprzez naciśnięcie klawisza [Enter] lub przycisku [Wyszukaj].

# **W przypadku rozpoznania n-ru PESEL typ wyszukiwania przestawi się automatycznie na [po numerze PESEL] nawet jeśli wcześniej była zaznaczona opcja [Nazwisko i imię].**

#### **UWAGA!**

**W przypadku nie rozpoznania studenta na liście zakwaterowanych studentów,**  po upewnieniu się, że wyszukiwane dane są poprawne**, pod listą zostaje odblokowany przycisk [Dodaj spoza listy],** który udostępnia możliwość **pierwszego zakwaterowania** studenta.

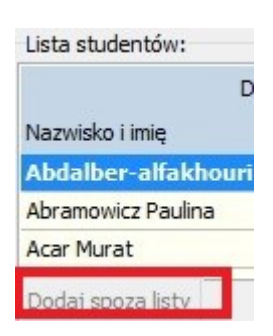

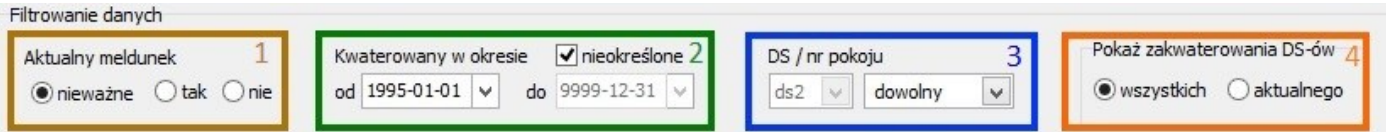

Sekcja filtrowania jest umieszczona w prawej górnej części okna, można wyróżnić 4 podsekcje:

## 1. aktualny meldunek (kolor brązowy)

Filtr przydatny, gdy jest wymagane wyszczególnienie studentów aktualnie zakwaterowanych. Należy zwrócić uwagę na ustawienia podsekcji nr 4, gdyż zasięg domyślny obejmuje kwaterowania we wszystkich DS-ach.

- *opcja [nieważne] domyślna*, pokaże nam wszystkie kwaterowania studentów,
- *opcja [tak]* pokaże studentów z aktualnym meldunkiem i kwaterowaniami bez wskazanej daty końca okresu kwaterowania,
- *opcja [nie]* pokaże studentów, u których wszystkie kwaterowania wygasły.

## 2. okres kwaterowania (kolor zielony)

Filtr przydatny, gdy jest znany okres kwaterowania ale nie znamy (nie pamiętamy) danych studenta.

- *opcja domyślna* obejmuje okres od pierwszego kwaterowania studenta (za pomocą modułu SID Osiedle ) do dnia bieżącego,
- *opcja z brakiem wskazania końca okresu kwaterowania* powinna być równoznaczna z wybraniem opcji [nieważne] w sekcji nr 1 czyli obejmować wszystkie (bez wyjątków) kwaterowania studentów.
- *opcja ze wskazaniem końca okresu kwaterowania (na dzień dzisiejszy)* powinna być równoznaczna z wybraniem opcji [nie] w sekcji nr 1 czyli obejmować tylko kwaterowania zakończone.

## **UWAGA!**

Sformułowanie "powinna" zostało specjalnie użyte w celu podkreślenia, że w danych zdarzają się **odstępstwa od tych zasad. Wynikają one często z braku pełnego wglądu w sytuację na innych DS-ach i wynikłych stąd drobnych niezgodności pomiędzy zakwaterowaniami w poszczególnych DS-ach.**

# 3. nr pokoju w bieżącym DS-ie (kolor niebieski)

Filtr przydatny, gdy chcemy sprawdzić, kto kwaterował w danym pokoju. Jest on w zasadzie równoznaczny z "cichym" ustawieniem w sekcji 4 aktualnego DS.-u

- *opcja domyślna* oznacza dowolny pokój ale z DS-u na którym pracujemy.

# 4. zasięg danych (kolor pomarańczowy)

Filtr przydatny, gdy chcemy ograniczyć listę kwaterowanych studentów wyłącznie do tych, którzy dotyczą DS-u na którym pracujemy.

- *opcja [wszystkie DS.-y] – domyślna,* obejmuje kwaterowania studentów we wszystkich DS-ach.

- *opcja [aktualny DS]* – ogranicza kwaterowania do studentów, którzy kiedykolwiek byli zakwaterowani w DS-ie na którym pracujemy nawet jeżeli ostatnie kwaterowanie pochodzi z innego DS.-u.

## UWAGA!

Zalecane jest ustawienie domyślne tej sekcji w przypadku, gdy naszym celem jest nowe zakwaterowanie studenta.

Wynika to stąd, że:

- a) można upewnić się czy student jest rzeczywiście kwaterowany w DS-ach po raz pierwszy (jeśli nie to dalej działamy na studencie kwaterowanym w innym DS-ie co ułatwia samą operację zakwaterowania,
- b) znamy bieżącą sytuację studenta w innych DS-ach pozwoli to uniknąć blokady lub niezgodności wynikających z meldunku lub okresu zakwaterowania w innym DS-ie.

Jeżeli chodzi o dodawanie nowego zakwaterowania musimy rozróżnić dwa przypadki:

#### 1. **Student już był zakwaterowany w dowolnym z DS-ów.**

W nowym podejściu do zakwaterowania można skorzystać z kwaterowań tworzonych również przez inne DS-y. Oznacza to, że przypadek ten obejmuje sytuację, gdy student w bieżącym akademiku zostanie zakwaterowany po raz pierwszy, ale wcześniej był już kwaterowany w innym Ds-ie.

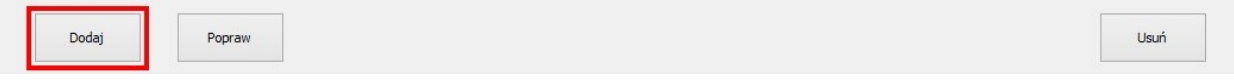

Po wybraniu studenta na liście i kliknięciu w panelu operacji (w dolnej części okna) na przycisk [**Doda**j] pojawi się następujący zielony panel służący do wprowadzenia danych:

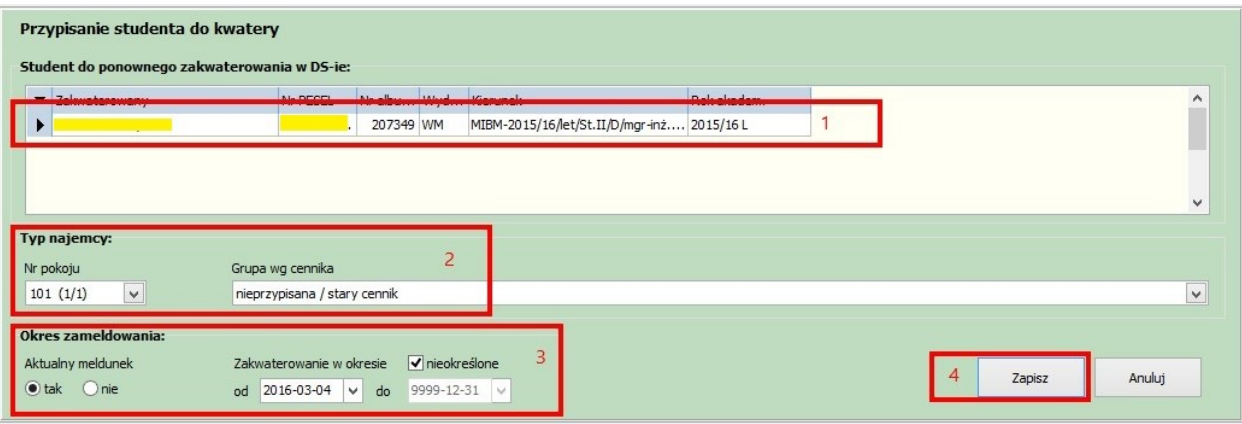

a) Sekcja "Student do zakwaterowania".

W górnej części znajdują się dane o tokach studiów studenta: wydział, kierunek, rok akademicki, posortowane w po roku akademickim malejąco. Ma to pomóc w wyborze najaktualniejszego wpisu w przypadkach np. zdublowanego wpisu studenta w bazie osobowej. Domyślnie wskazana jest pierwsza pozycja, ewentualnie należy wskazać inną jeżeli uznamy, że jest poprawniejsza.

b) Sekcja "Typ najemcy".

Obejmuje to dwie pozycje:

- nr pokoju w DS-ie dodatkowo widoczna jest informacja o liczbie wolnych miejsc w pokoju i liczbie miejsc w pokoju ogółem. Oczywiście żeby zakwaterowanie powiodło się w pokoju musi być wolne miejsce.
- grupę cennikową oznacza grupę wg nowego cennika 2016, system domyślnie ustawiony jest na pozycji "nieprzypisana / stary cennik", dla nowych zakwaterowań należy przestawić tą pozycję na właściwą grupę z nowego cennika 2016.

c) Sekcja "Okres zameldowania".

Obejmuje to dwie informacje:

- aktualność meldunku
- początek i koniec okresu zakwaterowania

#### **UWAGA!**

Aktualny meldunek czyli ustawienie na "Tak" jest zgodny wyłącznie z ustawieniem końca okresu na "nieokreślony". Analogicznie, aktualny meldunek ustawiony na "Nie" jest zgodny wyłącznie z ustawieniem **konkretnej daty końca okresu kwaterowania. Każdy inny wariant przy próbie zapisu zwróci błąd.**

d) Po wskazaniu wszystkich danych w sekcjach a) – c) naciskamy przycisk [Zapisz] (lub [Anuluj] jeśli chcemy zrezygnować).

System sprawdza:

- kompletność danych wskazanie wszystkich powyższych informacji,
- poprawność okresu zakwaterowania początek i koniec okresu zakwaterowania nie mogą ze sobą kolidować,
- zgodność aktualności meldunku z okresem zakwaterowania (patrz wyżej uwaga na czerwono),
- wolne miejsce w pokoju,
- brak kolizji aktualności meldunku i okresu zakwaterowania z innymi kwaterowaniami studenta.

Po potwierdzeniu poprawności danych następuje procedura zapisu danych.

#### 2. **Student będzie zakwaterowany w DS-ach po raz pierwszy.**

UWAGA! Przycisk obsługujący ten przypadek jest domyślnie nieaktywny !! Jest to zabezpieczenie przed sytuacją o której wcześniej już wspominano, gdy student będzie w danym DS-ie kwaterowany po raz pierwszy nie oznacza to, że nie był kwaterowany gdzie indziej.

W celu uzyskania dostępu do tej opcji należy potwierdzić, że dla studenta nie istnieją kwaterowania w żadnym z DS-ów. W tym celu wyszukujemy studenta poprzez Wyszukiwarkę. Brak studenta w bazie kwaterowań zostanie potwierdzony poniższym komunikatem i odblokowaniem przycisku [**Dodaj spoza listy**].

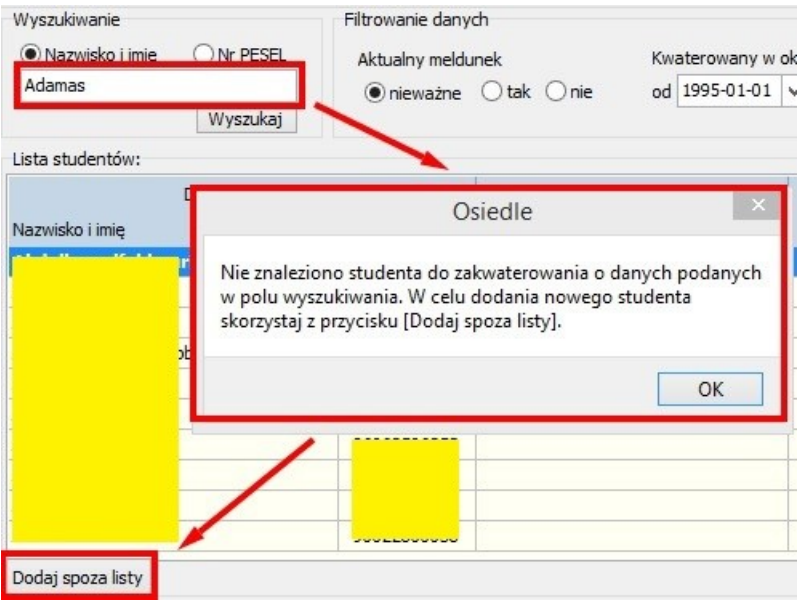

Po naciśnięciu na przycisk [**Dodaj spoza listy**] pojawi się znajomy zielony panel do wprowadzenia danych:

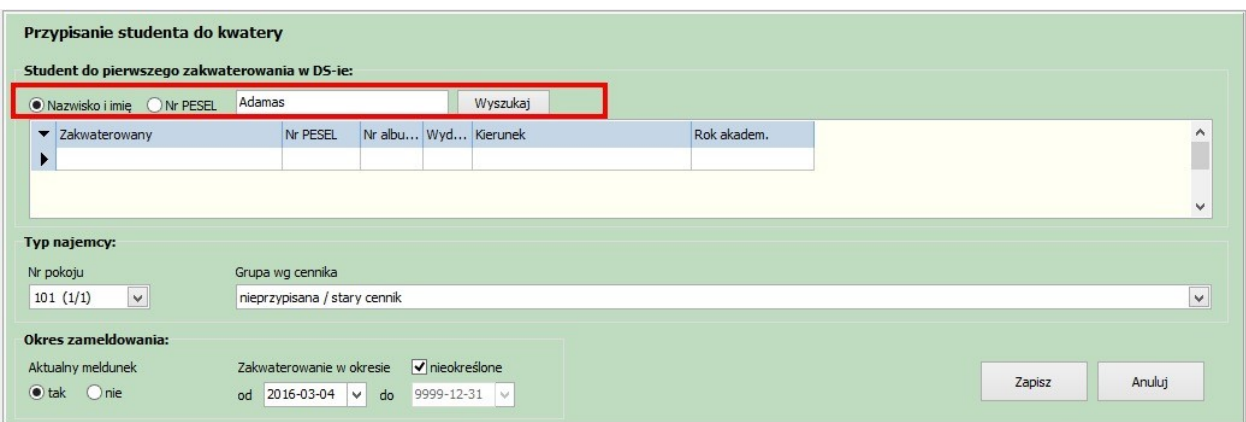

Jak można zauważyć panel ten różni się od poprzedniego sekcją zaznaczoną na czerwono.

Sekcja ta służy do wyszukania studenta w bazie studentów. Możliwości wyszukiwania pozostają niezmienione. Tekst wyszukiwania jest podpowiadany na podstawie wcześniejszego wyszukiwania.

Po zatwierdzeniu warunków wyszukiwania klawiszem[**Enter**] lub kliknięciem przycisku [**Wyszukaj**] uzyskamy listę studentów spełniających kryteria np. o określonym nazwisku jak w naszym przykładzie. Należy na liście wskazać osobę którą należy zakwaterować.

Dalej proces wypełniania danych i zapisu przebiega podobnie jak to było w przypadku studenta już posiadającego historię kwaterowań tzn należy wypełnić sekcje "Typ najemcy" oraz "Okres zameldowania".

Weryfikacja poprawności danych i proces zapisu przebiega identycznie jak w przypadku wcześniejszym.

Edycja jest dostępna z poziomu dolnego panelu operacji za pomocą przycisku [**Edytuj**].

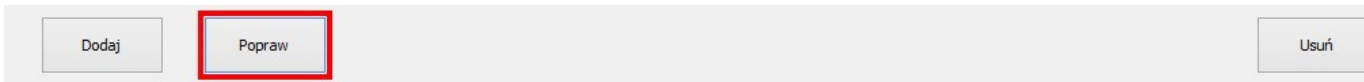

**UWAGA! Edycja dotyczy listy dolnej czyli wpisów w historii zakwaterowania. Korekty są dozwolone wyłącznie na kwaterowaniach z DS-u na którym pracujemy:**

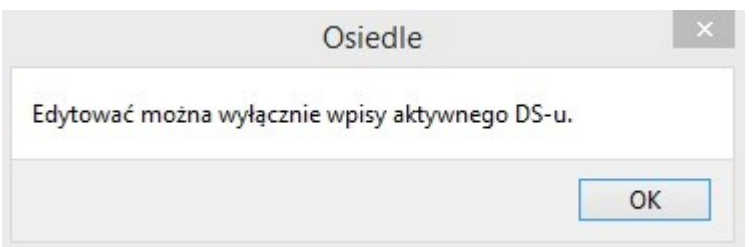

**UWAGA! Zasady edycji kwaterowania są podobne do zasad stosowanych w przypadku Dodawania nowego kwaterowania studenta już wcześniej kwaterowanego czyli przypadku 1-go opisanego w rozdziale VII. Jedynie w przypadku kwaterowań historycznych jest pomijane sprawdzanie liczby wolnych miejsc.** 

**Większą różnicę stanowi fakt iż system musi sprawdzić dodatkowo czy do danego kwaterowania były tworzone obciążenia z tytułu zakwaterowania. Jeżeli tak przypomni o konieczności sprawdzenia czy zmianie nie ulegają koszty najmu.**

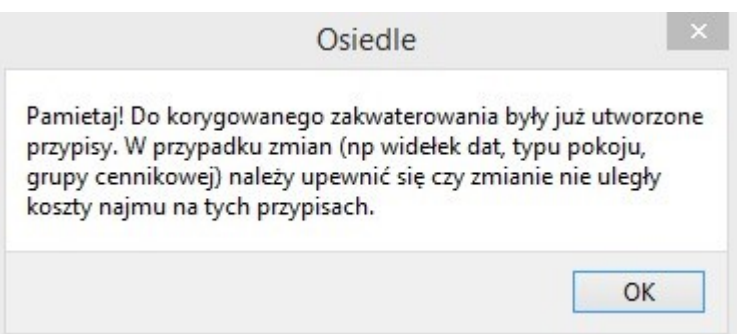

Dla przypomnienia koszty najmu zależą zarówno od grupy cennikowej jak również np. od liczby miejsc w wynajmowanym pokoju.

Ponadto zmiana okresu kwaterowania może wymusić konieczność skorygowania liczby obciążęń dodania/usunięcia obciążeń w celu objęcia odpowiedniej liczby miesięcy okresu kwaterowania.

Usunięcie kwaterowania jest dostępne z poziomu dolnego panelu operacji za pomocą przycisku [**Usuń**].

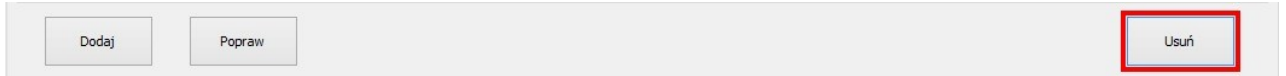

#### **UWAGA! Usuwanie kwaterowań dotyczy listy dolnej czyli wpisów w historii zakwaterowania.**

Po wskazaniu właściwego kwaterowania na tej liście i naciśnięciu przycisku [Usuń] system poprosi o potwierdzenie operacji :

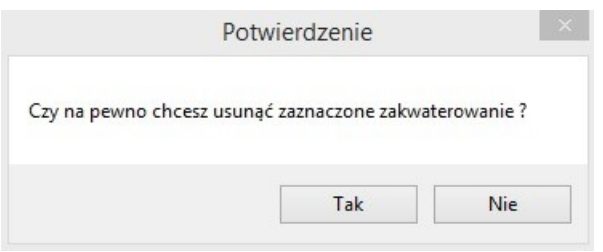

Po potwierdzeniu operacji dokona sprawdzenia czy usunięcie jest możliwe.

Jeżeli do kwaterowania tworzono już obciążenia z tytułu zakwaterowania lub student dokonywał z tego tytułu wpłat za kwaterę system wyświetli komunikat podobny do podanego poniżej.

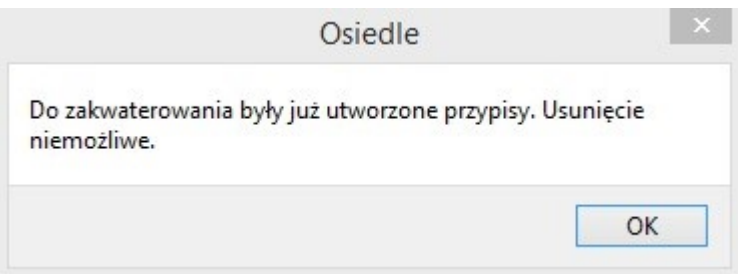

W przeciwnym przypadku kwaterowanie zostanie pomyślnie usunięte.